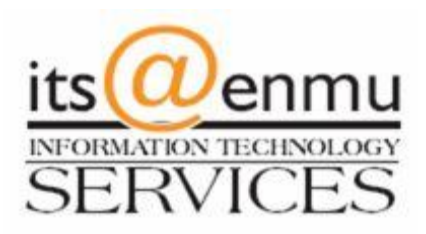

## **VPN Client**

#### **Instruction Packet**

**To download the latest version of the VPN client please go to http://itsweb.enmu.edu**

**If you have questions regarding the VPN client please contact the**

**helpdesk@enmu.edu**

## ENMU VPN Client Installation

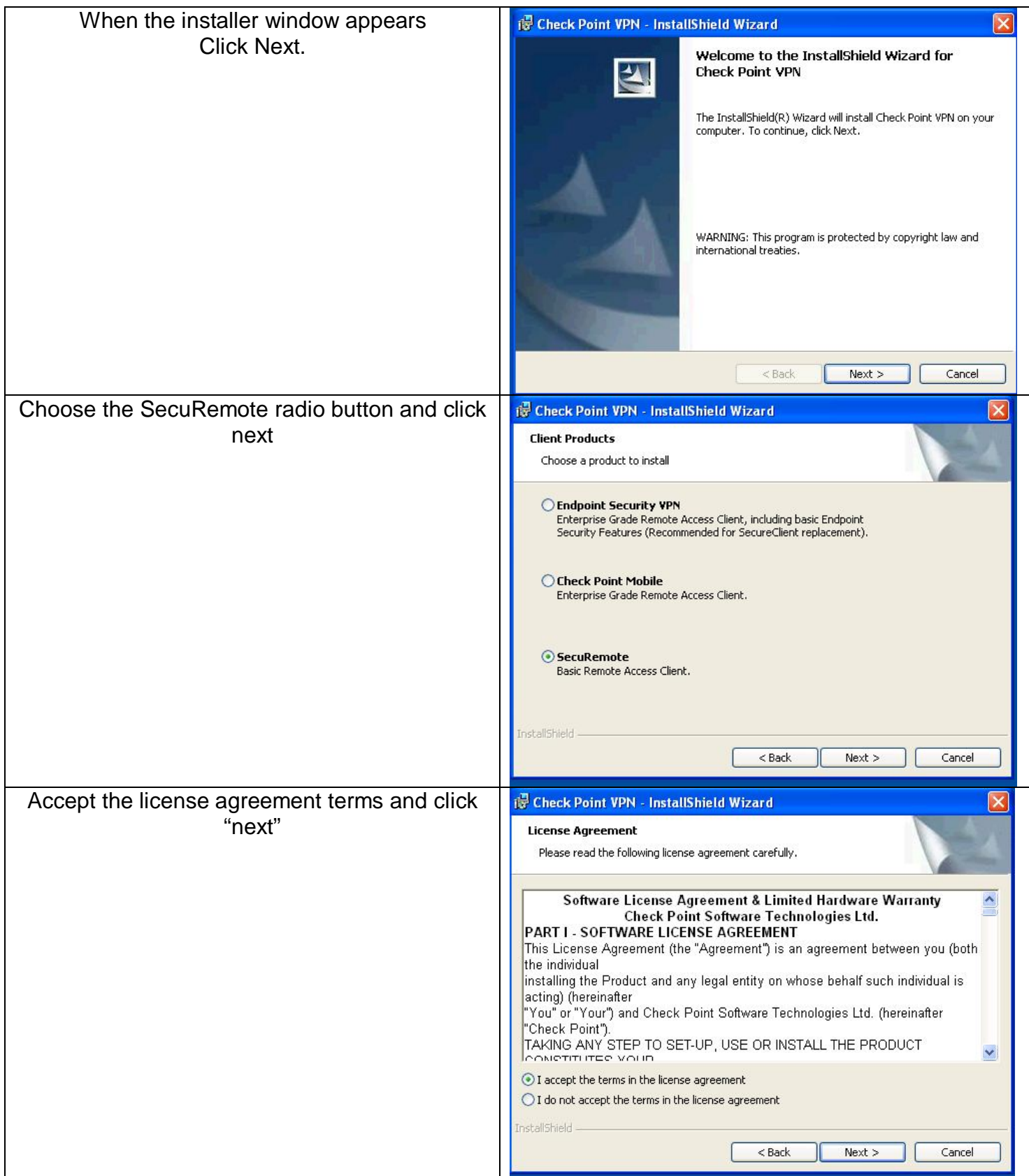

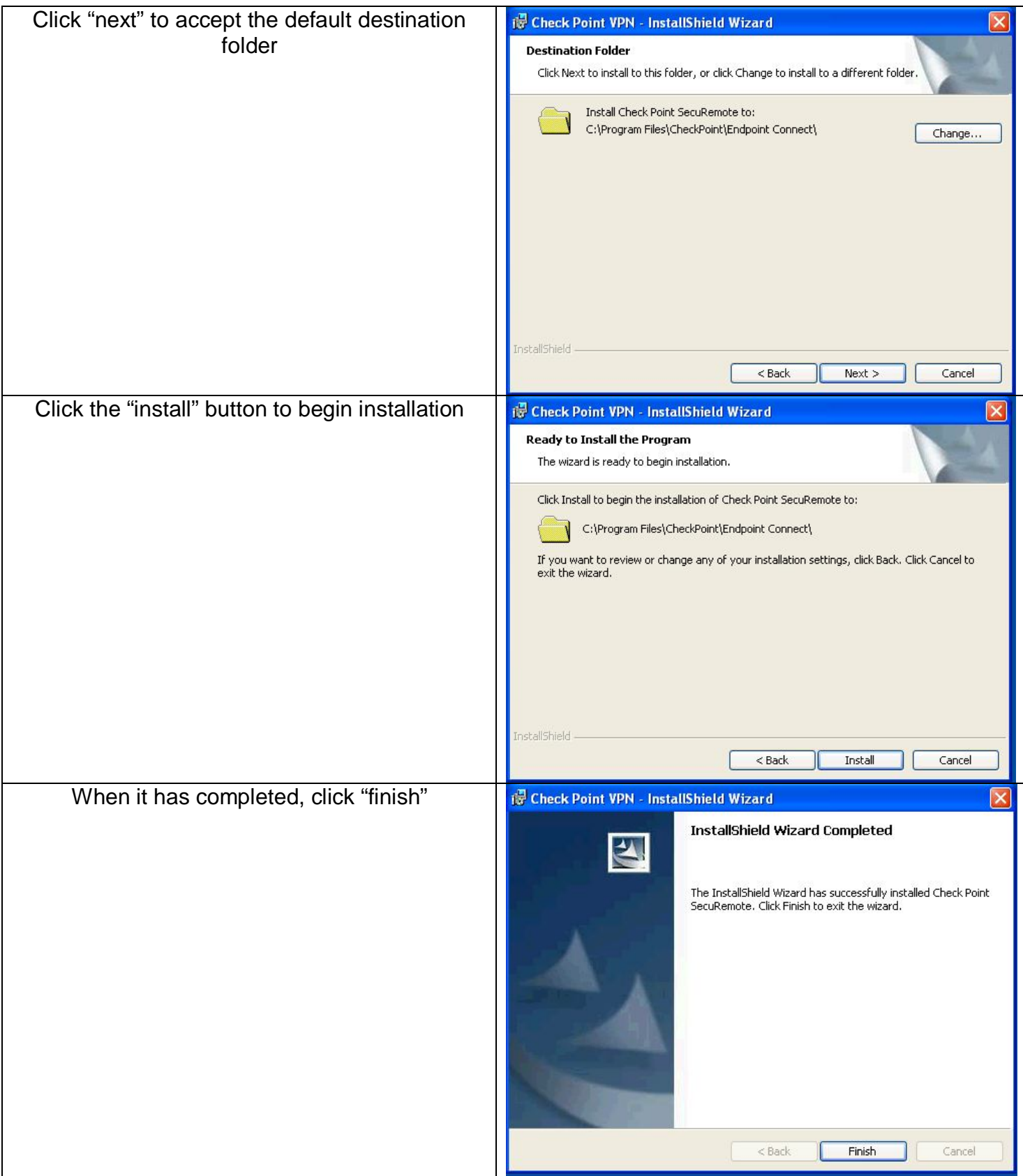

# ENMU VPN Client Configuration

You will notice there is now a small lock icon  $\frac{1}{100}$  in the system tray. This icon is used to connect and disconnect from the ENMU Network using the VPN Software.

Begin by double clicking the  $\frac{R}{100}$  lock icon.

A window will appear asking if you would like to create a new site. Click Yes.

The site wizard will appear. Click Next.

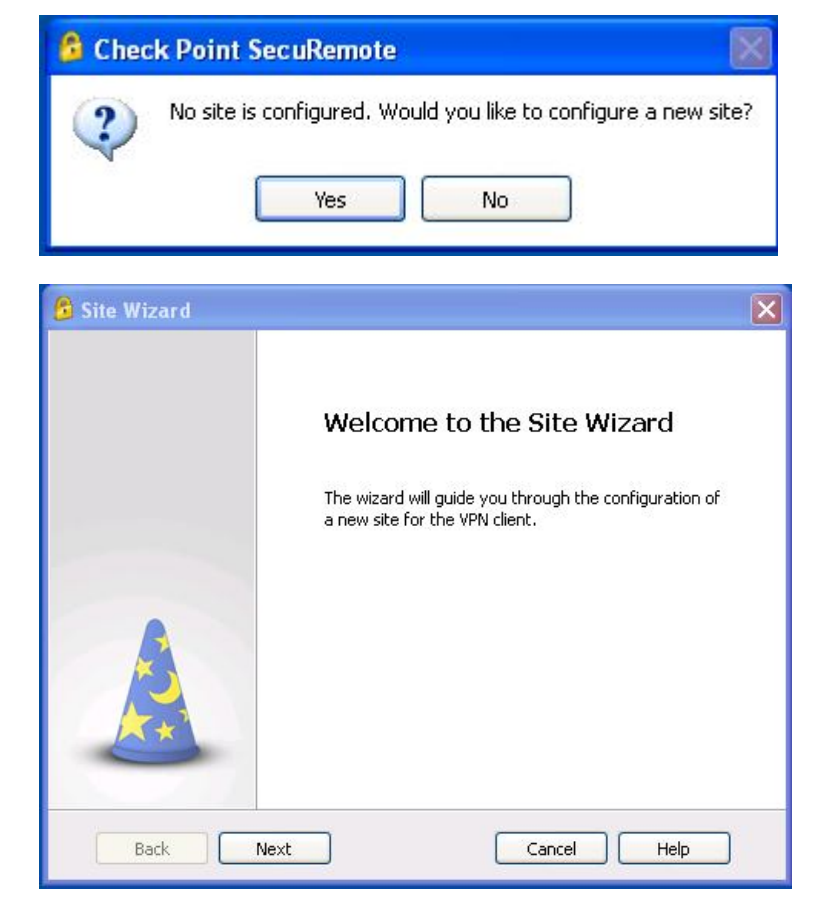

The first step of the wizard asks for a server address or name. The ENMU VPN server is securevpn.enmu.edu. The display name field is optional and affects how the server name is displayed in the client. You can leave this box unchecked.

After entering the server name click next.

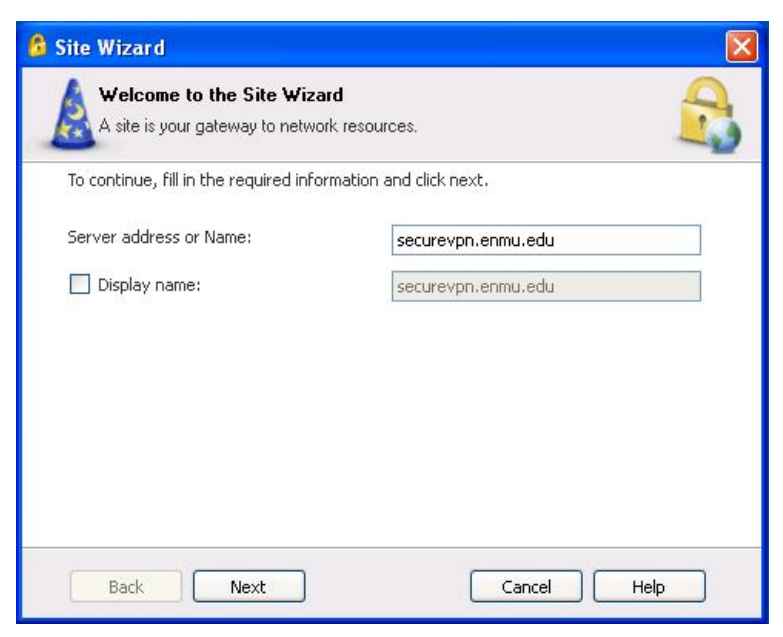

The VPN client will then connect with the ENMU firewall. Click "Trust and Continue", the certificate is safe.

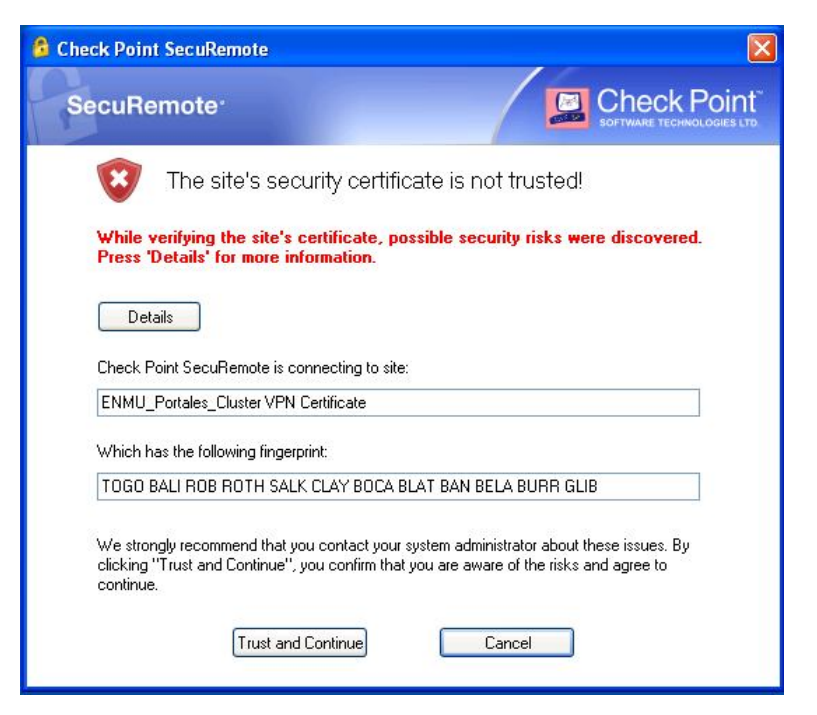

**a** Site Wizard

**Authentication Method** 

Select the authentication method to be used.

The next screen of the wizard is the authentication method. ENMU uses the username and password method. Make sure this option is selected and click next to proceed.

Click Finish

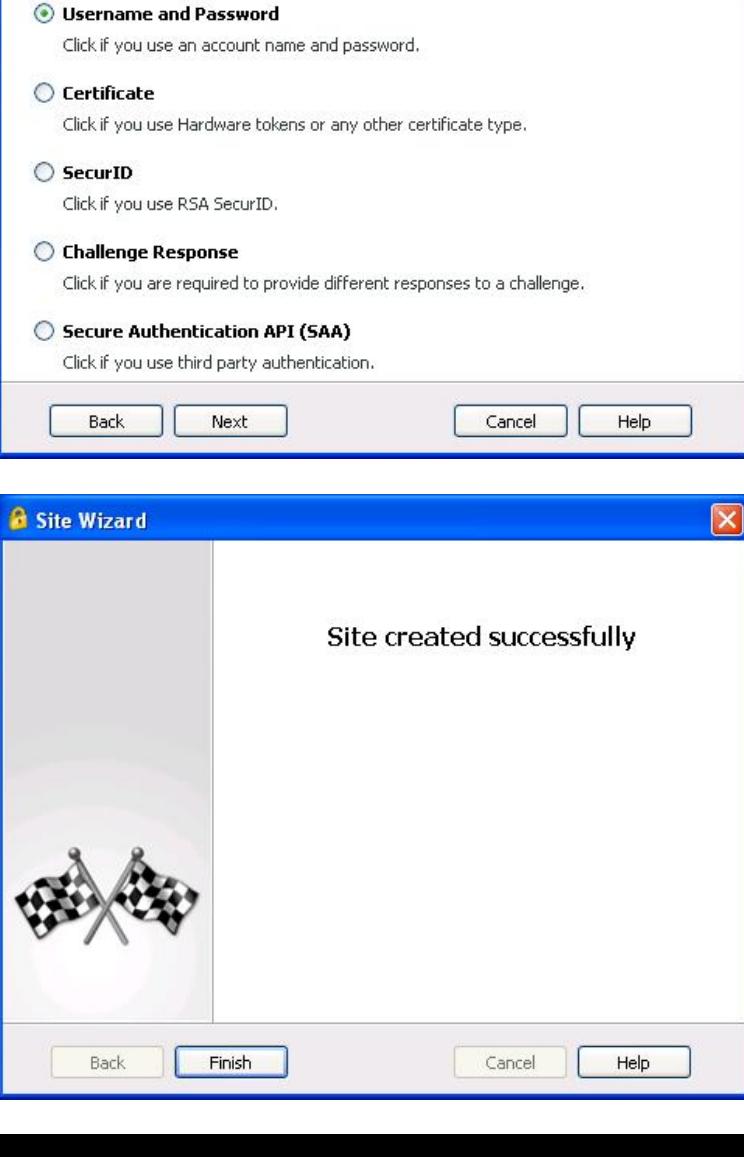

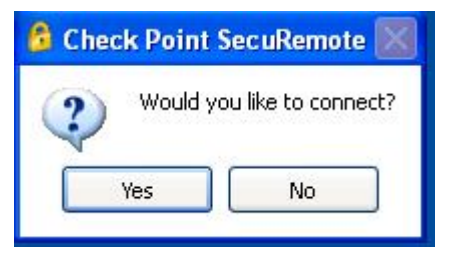

## ENMU VPN Client Usage

Double click the key icon **in** in the system tray. This will open the VPN Client connect window.

Enter your windows username and password and click connect. Note: there is no need to put "ad\" before your username.

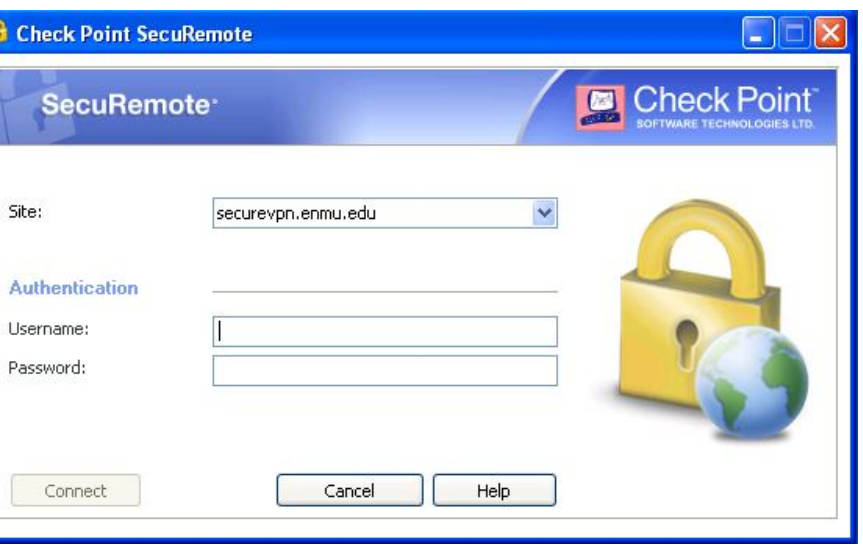

The next window will show the progress of your connection attempt.

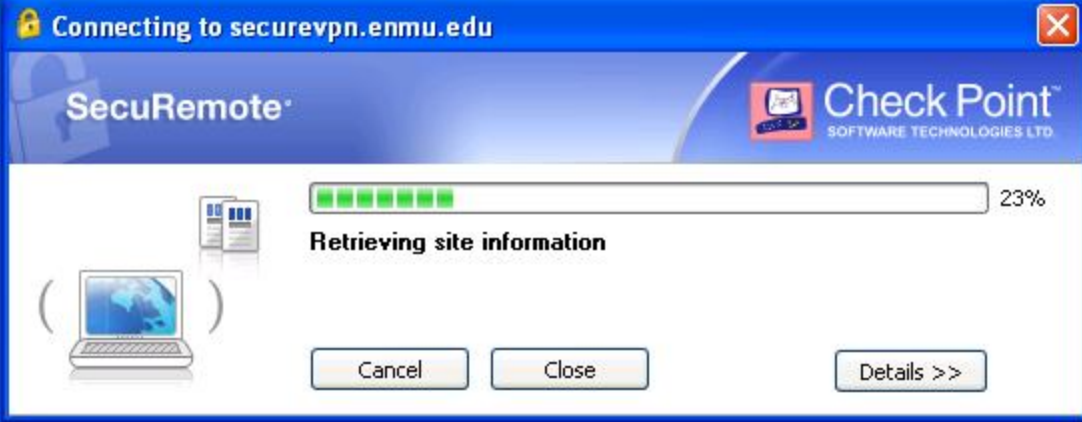

Once connected a balloon tip will appear and the lock icon will have a green dot. The connection is ready to use.

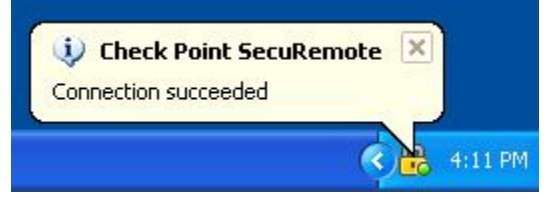

If the username and password entered are not correct the connection will fail. You will have 3 attempts before your account is locked out. If you experience difficulty please contact the helpdesk.

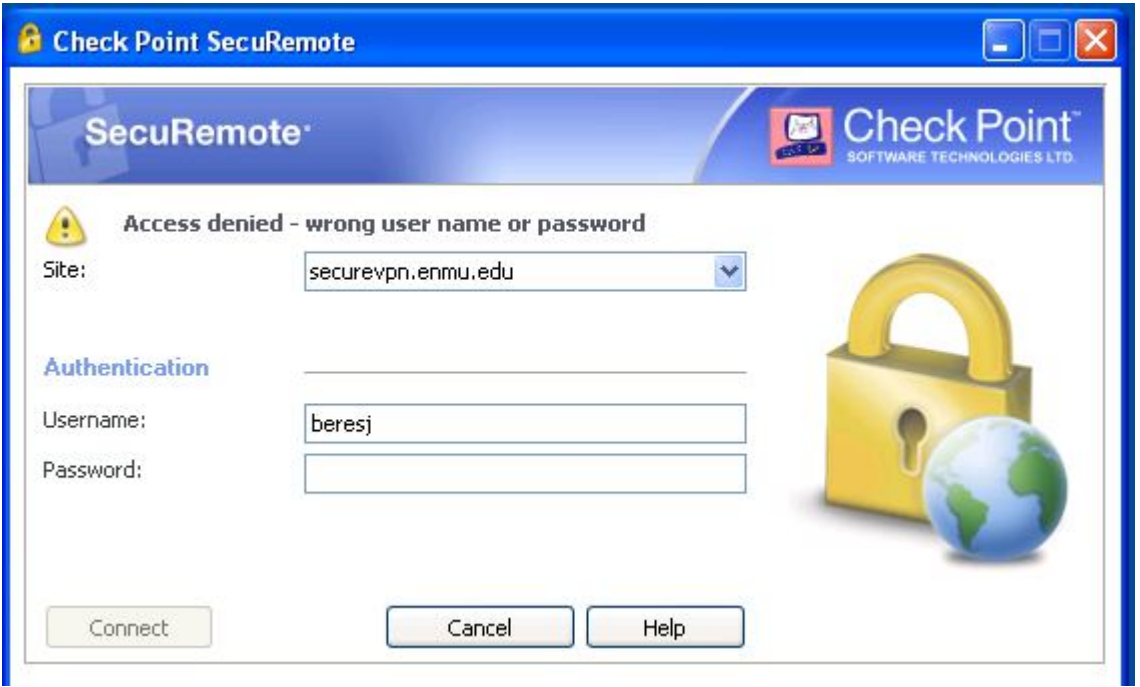

To disconnect double click the lock icon **to** to open the secure client window. Then click the disconnect button from the secure client window.

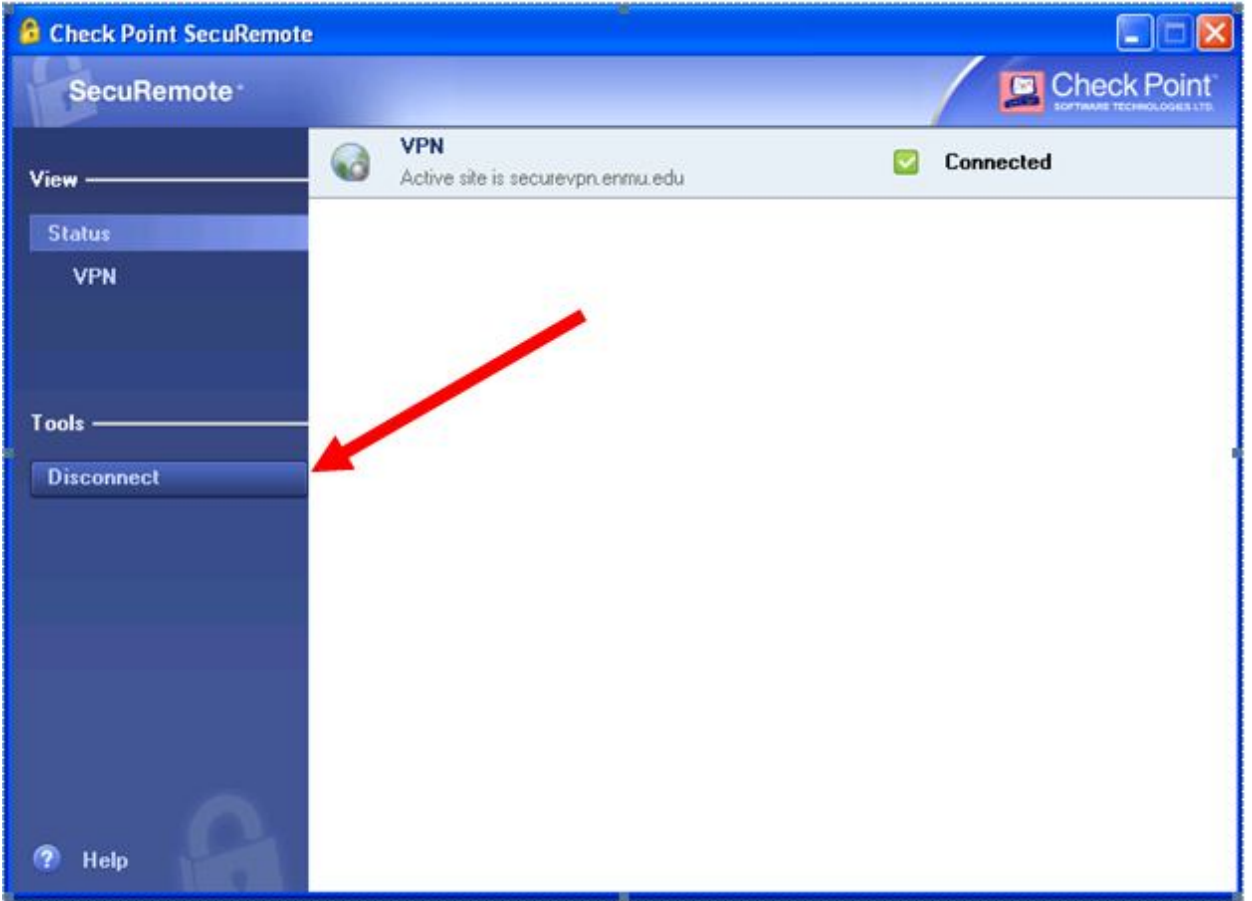

## ENMU VPN Client Usage with Remote Desktop

Before connecting using remote desktop you will need to know the IP Address of your computer on the ENMU Campus.

 $\mathbb{B}$ Begin by connecting the VPN client.

Open remote desktop. **11** Remote Desktop Connection

For Remote Desktop in Windows

Start -> All Programs -> Accessories -> Remote Desktop Connection

Enter the IP address of your ENMU Computer in the Computer field and click connect.

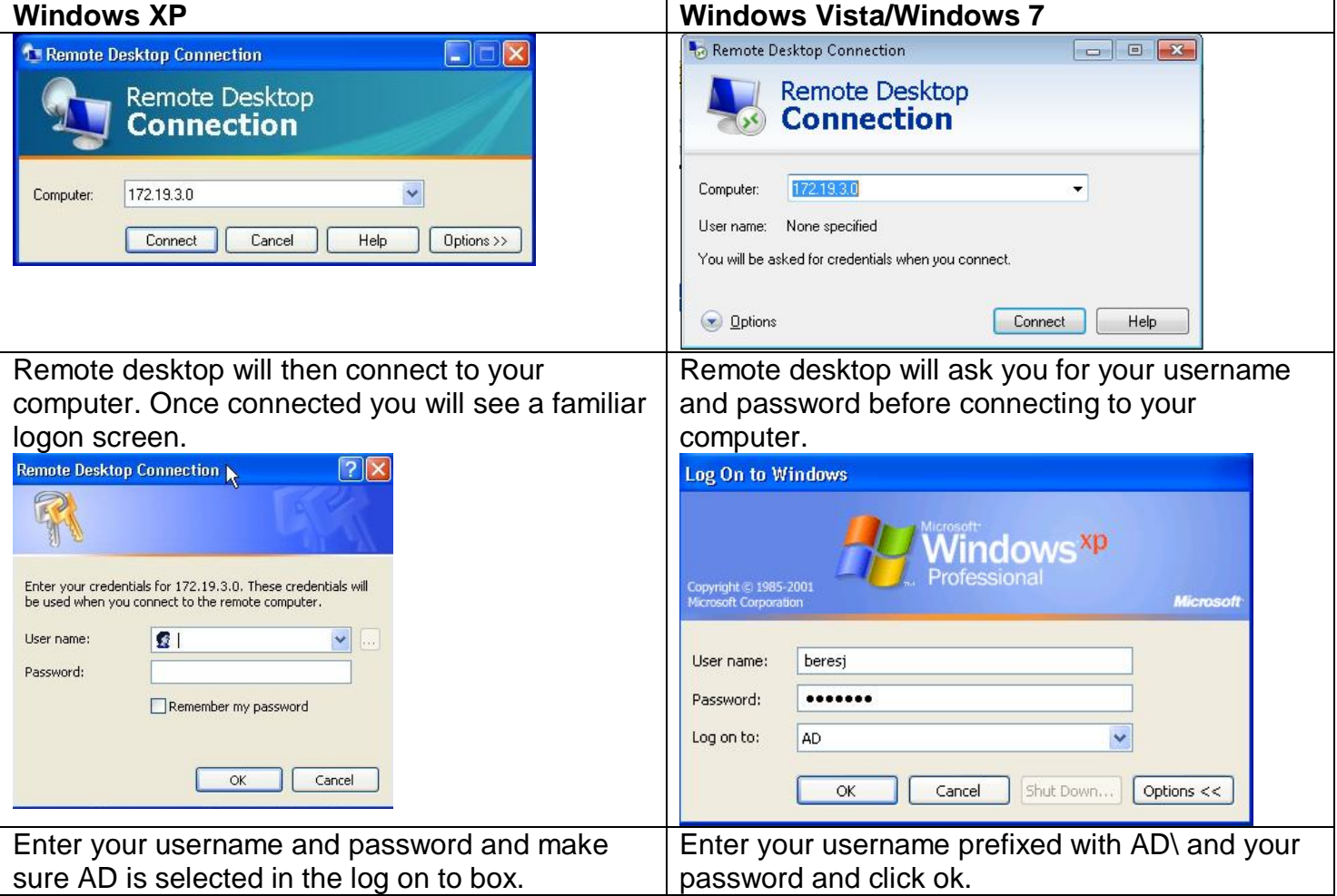

When you are done working; open the start menu and select Log Off or Disconnect.

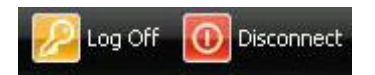

Once you have logged off or disconnected, you can disconnect the VPN Client by double clicking the key Icon **in** in the system tray and selecting disconnect from the Secure Client window.

More information on working with remote desktop can be obtained from the helpdesk or from Microsoft.